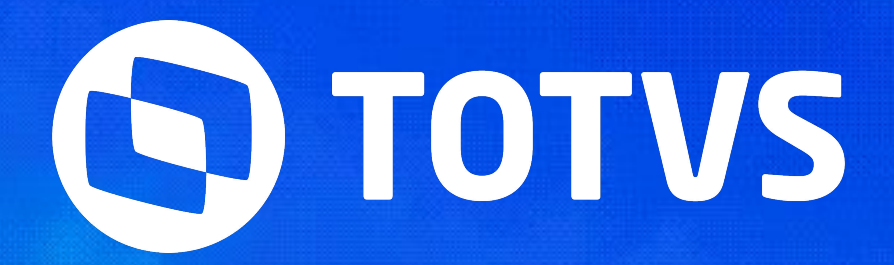

Joyce Santana

Abril **2023/**

## **RESCISÃO E ENCARGOS**  RESCISÃO DE

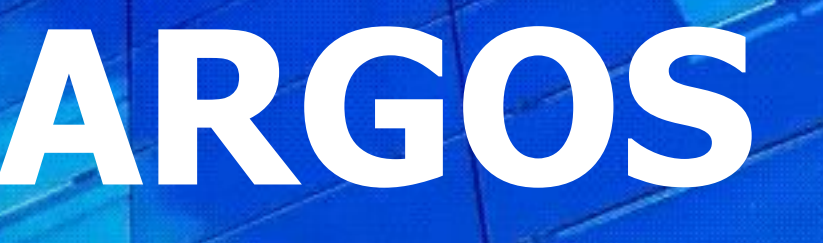

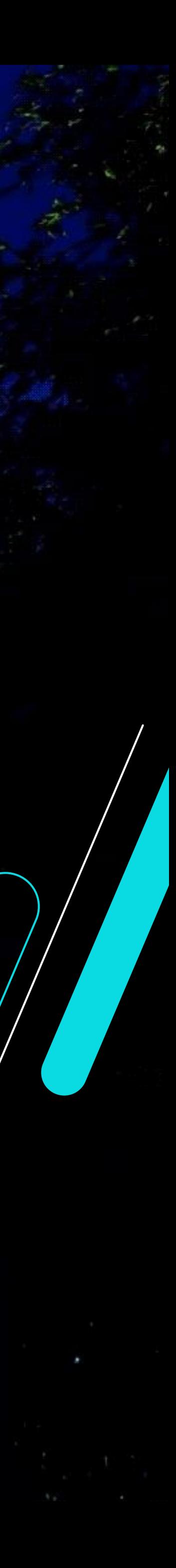

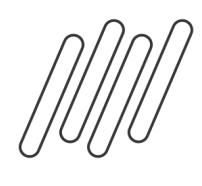

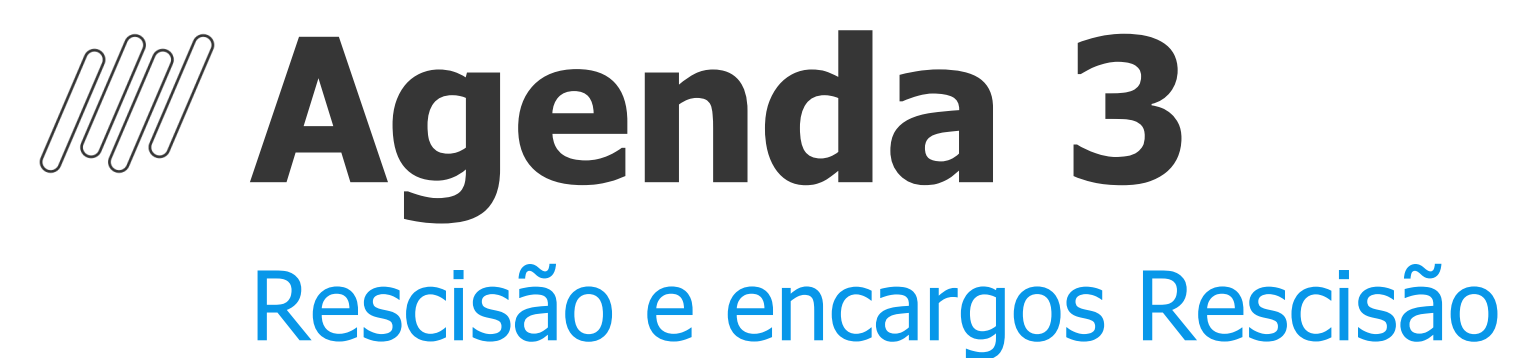

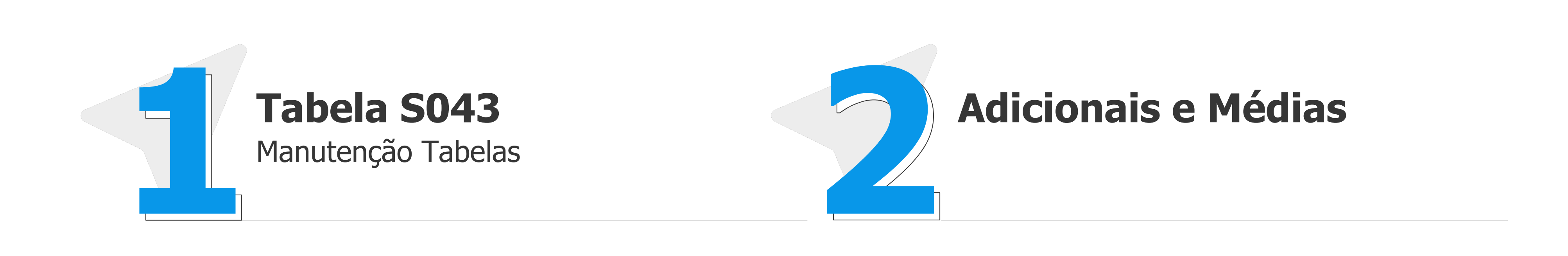

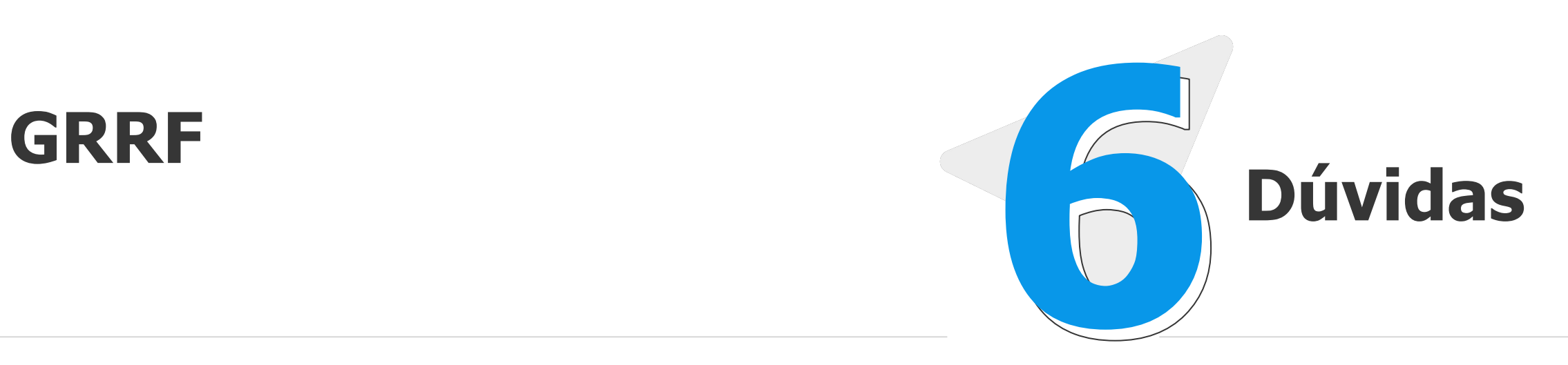

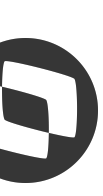

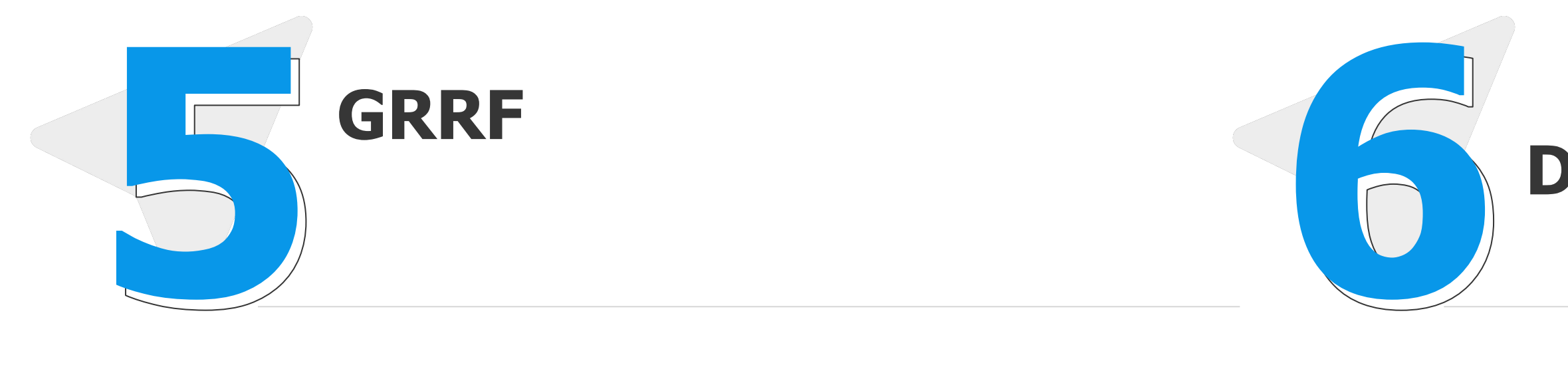

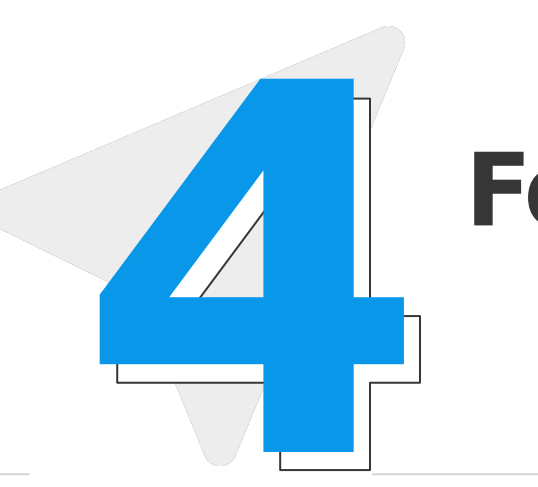

### **Cálculo Rescisão Folha Rescisão e TRCT**

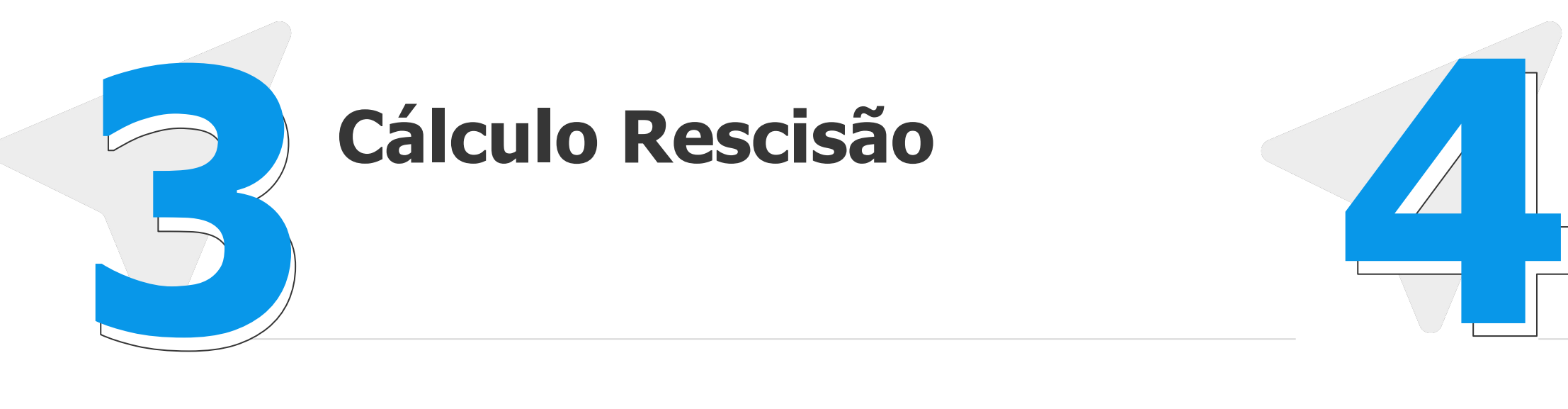

### **Tabela S043**

3

### Caminho >Atualizações >Definições de Cálculo >Manutenção Tabelas

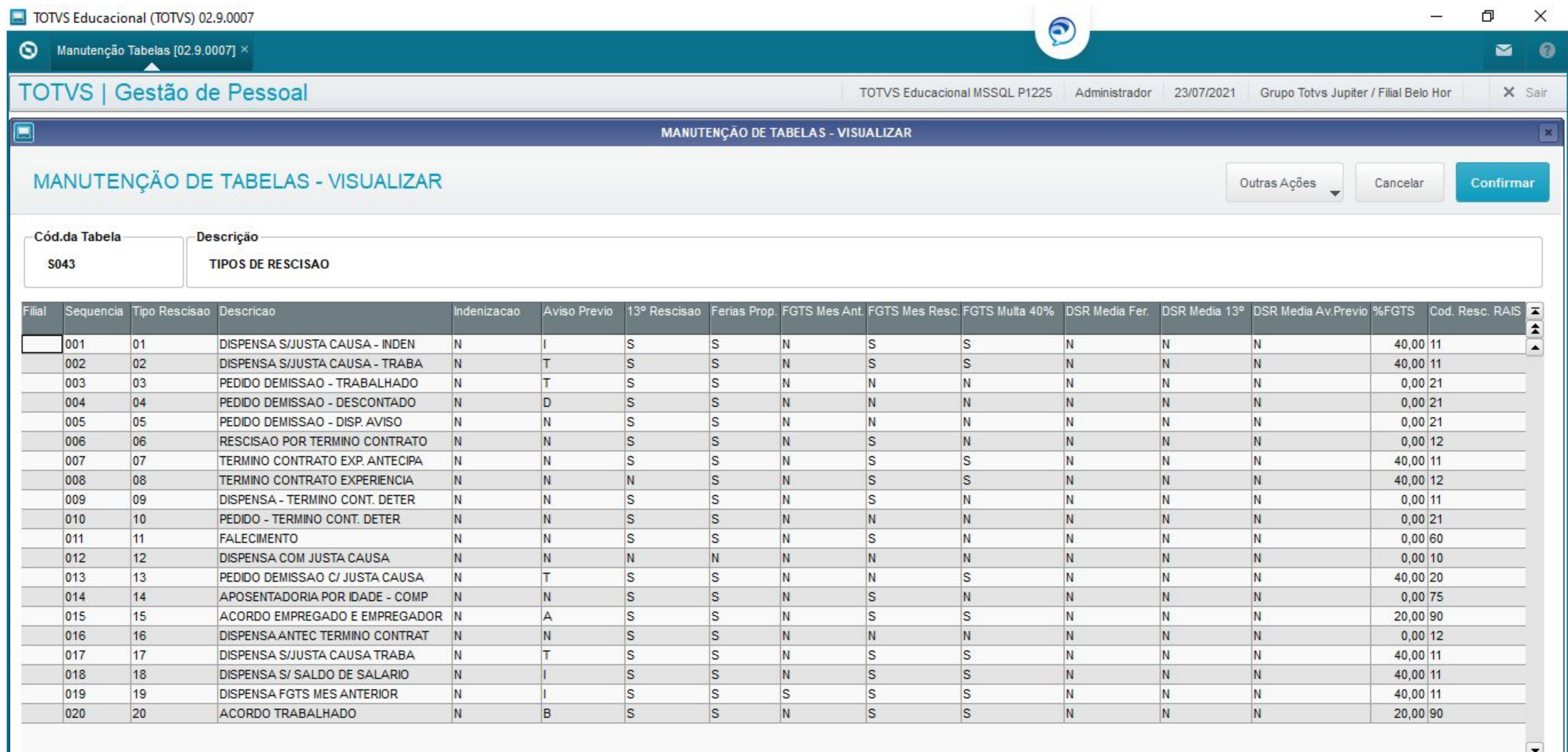

 $\frac{1}{2}$ 

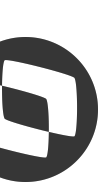

### **Tabela S043**

### TOTVS Educacional (TOTVS) 02.9.0007

 $\bigcirc$  Manutenção Tabelas [02.9.0007]  $\times$ 

### TOTVS | Gestão de Pessoal

**MANUTI** 

### MANUTENÇÃO DE TABELAS - VISUALIZAR

4

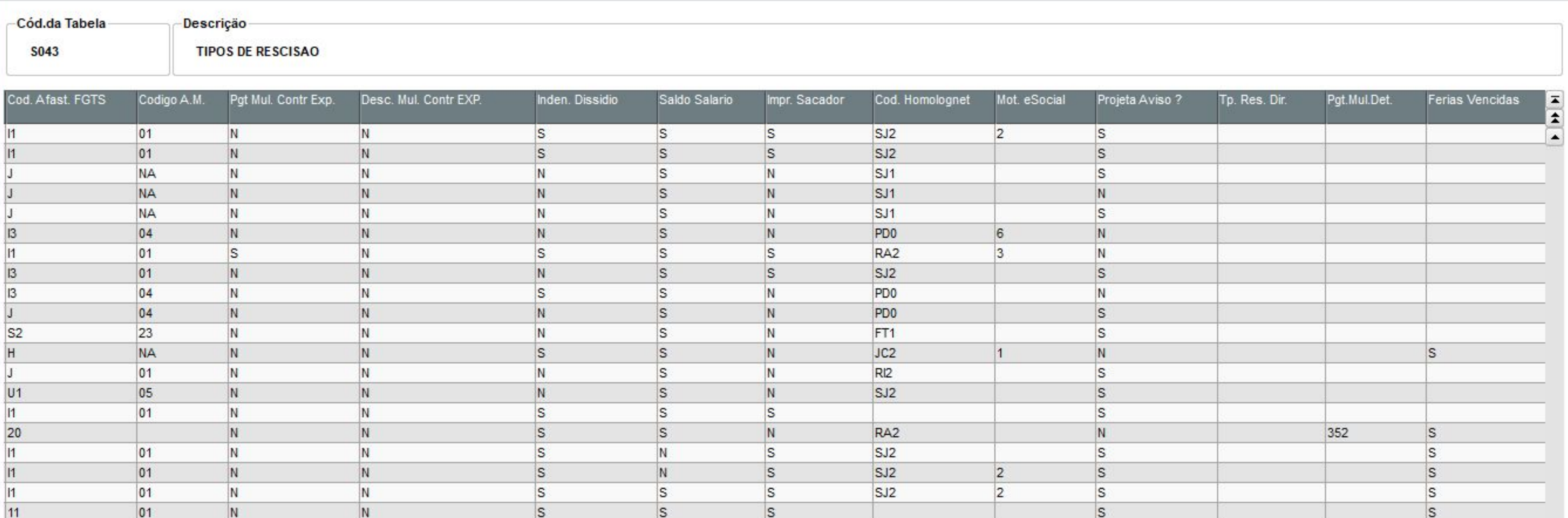

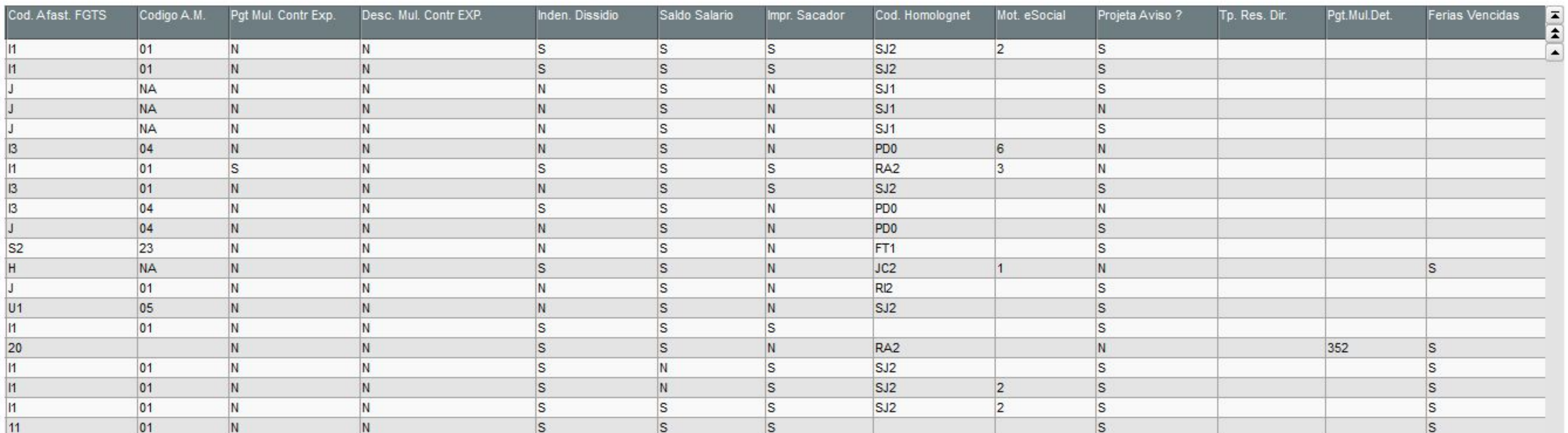

 $\mathcal{A}$  and  $\mathcal{A}$ 

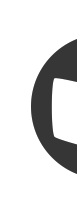

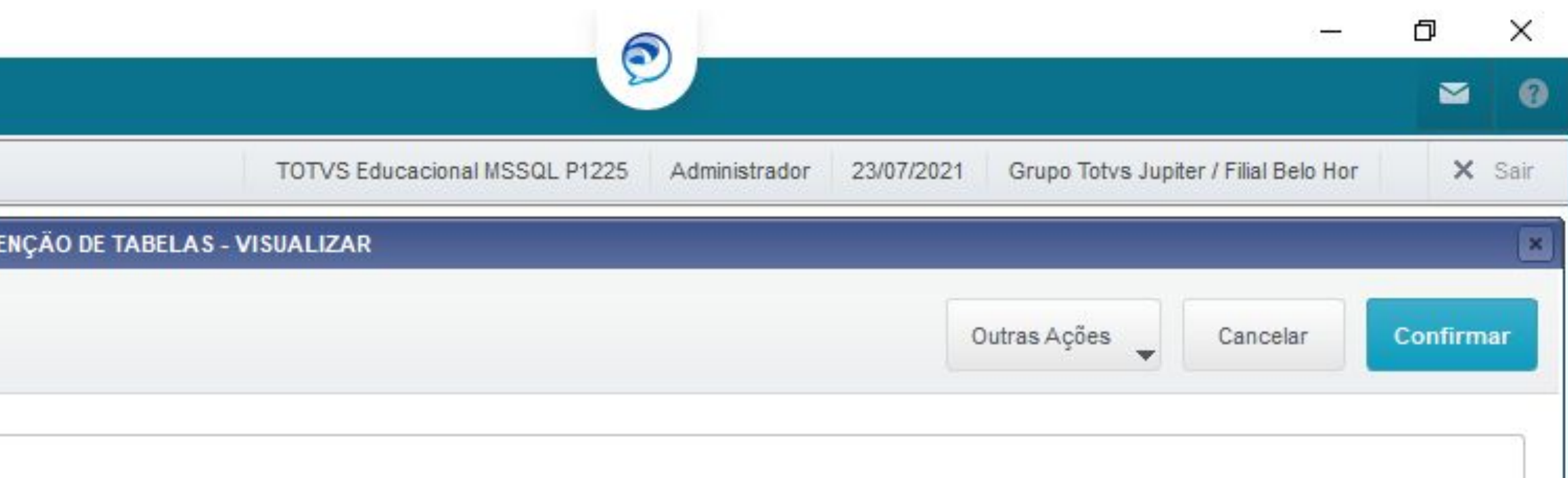

 $\frac{1}{\sqrt{2}}$ 

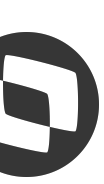

### **M Tabela S043**

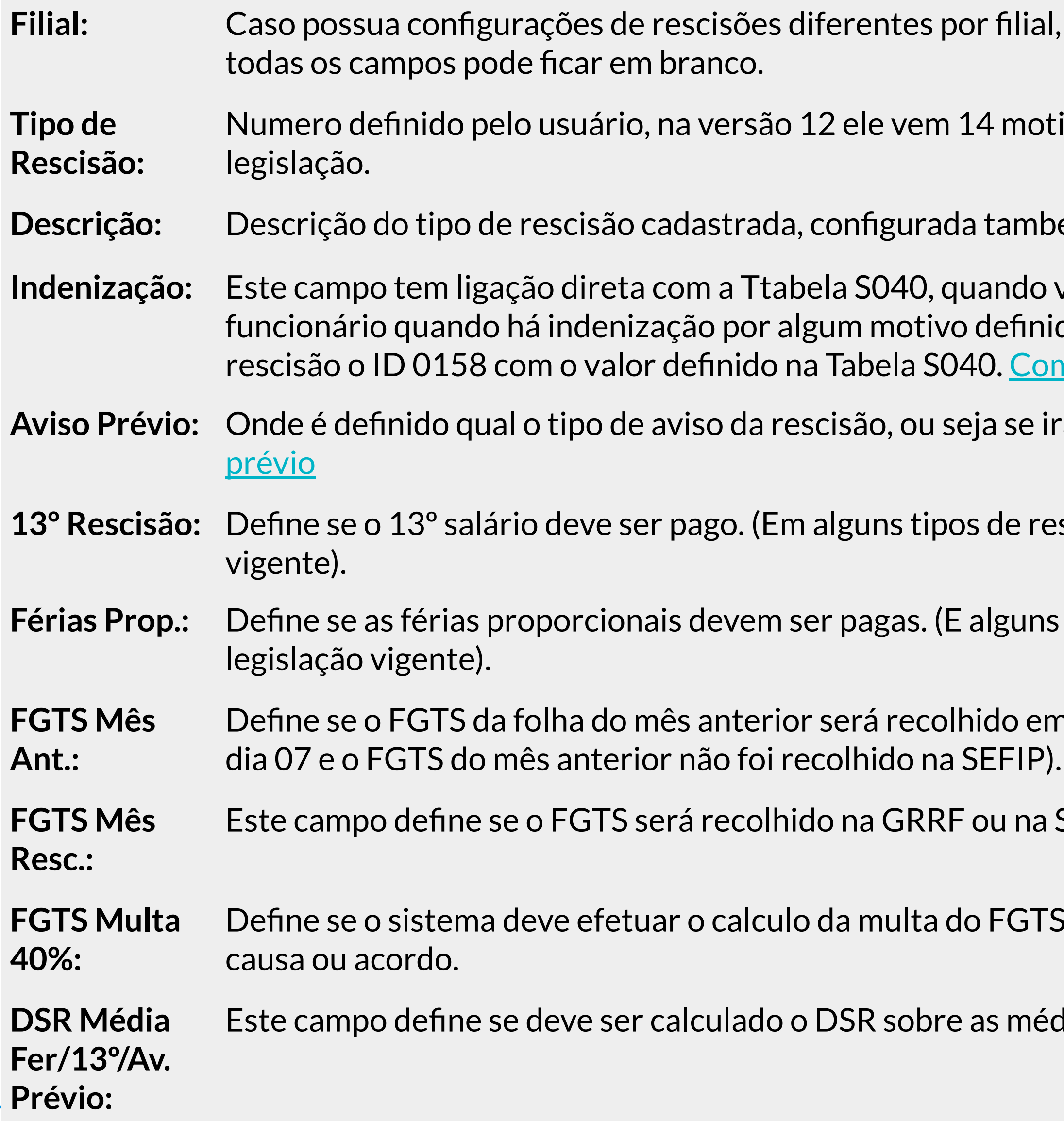

al, deve preencher este campo. Se a configuração for a mesma para

otivos padrões que devem ser configurados de acordo com a

**Descripto de 15 de reto de receitad** e

o você cadastra uma regra de pagamento ou desconto para o nido pelo sindicato. Ao informar S nesta coluna o sistema calcula na o mo configurar

 $\alpha$  irá descontar, indenizar, trabalhar ou se não terá aviso. <u>Tipos de aviso</u>

rescisão o funcionário pode perder o direito, consulte legislação

ns tipos de rescisão o funcionário pode perder o direito, consulte

em rescisão. (Opção utilizada com SIM, quando a demissão é antes do

a SEFIP. (Depende do tipo de desligamento). S - GRRF e N - SEFIP

TS referente ao desligamento por parte do empregador sem justa

édias pagas em rescisão.

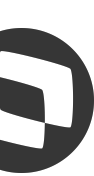

### **M Tabela S043**

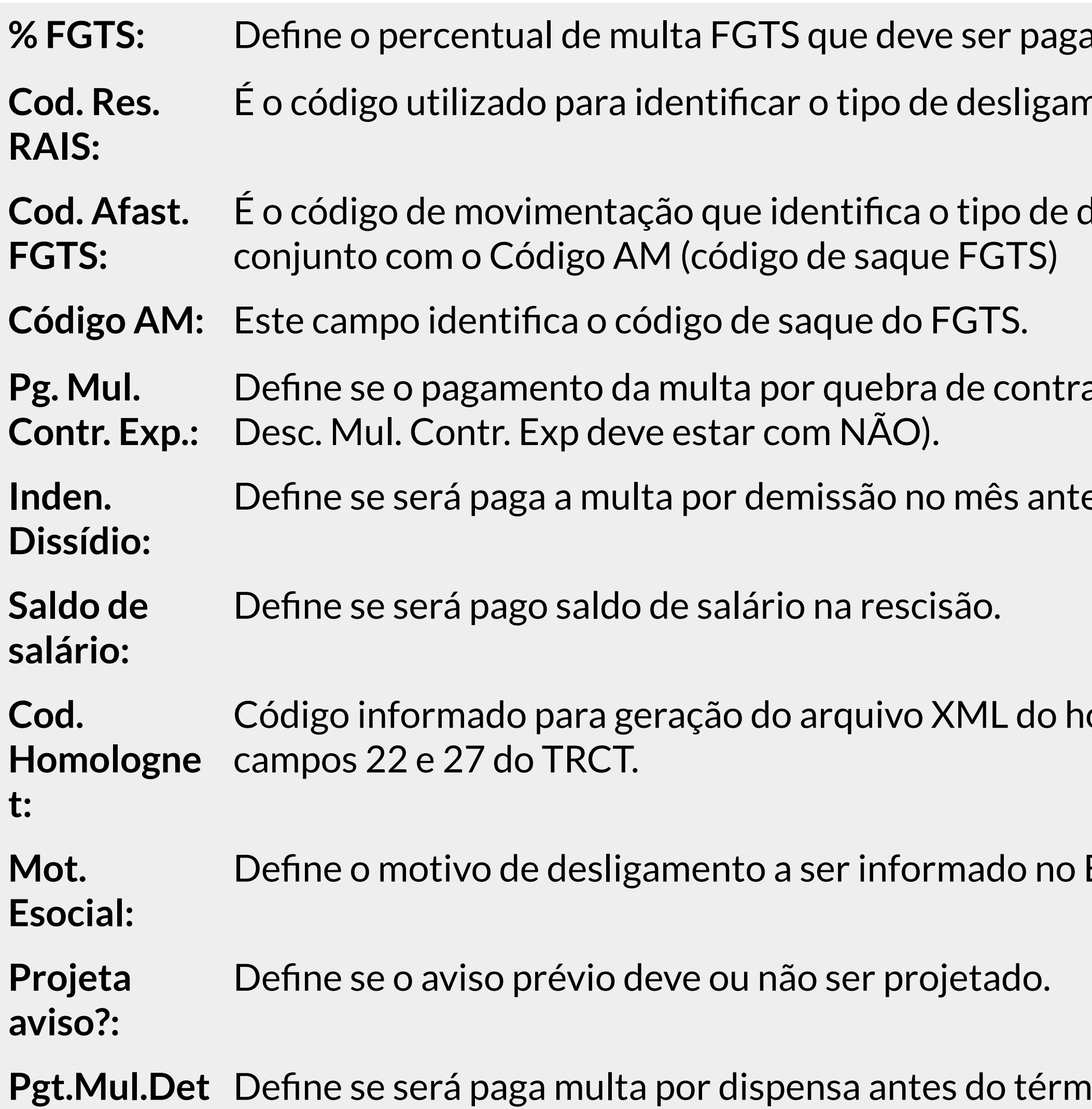

a ao funcionário na rescisão.

nento a ser levado para RAIS.

desligamento a titulo de recolhimento de FGTS, ele funciona em

ato deve ser efetuado. (Quando este campo esta com SIM o campo

erior a data base do dissídio.

iomolognet e para apresentação do tipo de desligamento nos

Esocial.

nino do contrato. <u>[Como configurar](https://centraldeatendimento.totvs.com/hc/pt-br/articles/360044649014)</u>

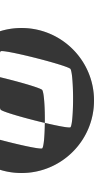

A partir da release 12.1.25 os adicionais padrões do sistema foram separados, então no cálculo da rescisão o sistema não calculará mais nas verbas indenizatórias o valor dos adicionais, serão calculados separadamente, conforme exemplo abaixo:

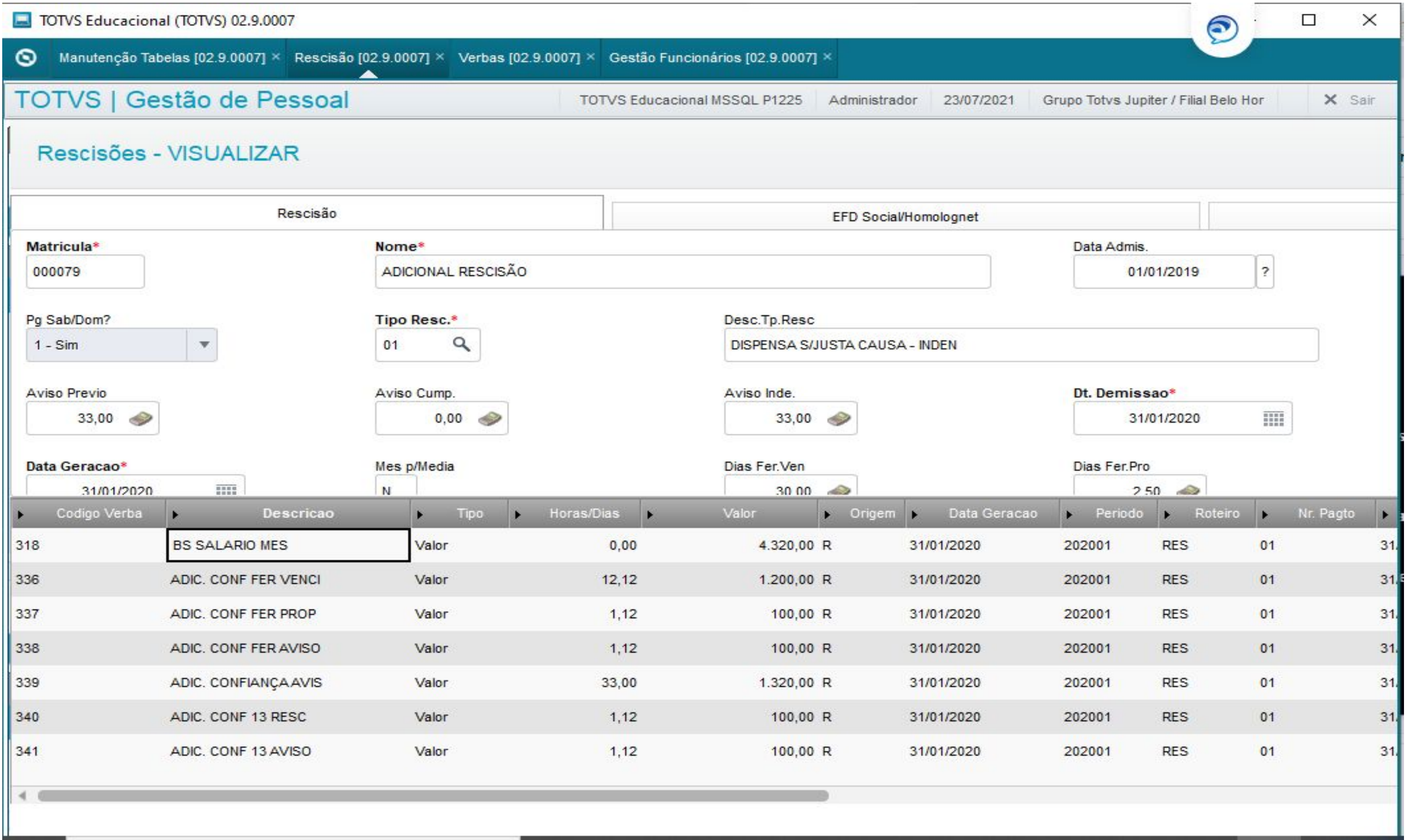

### **Adicionais Padrões**

- **- Periculosidade**
- **- Insalubridade**
- **- Cargo de Confiança**
- **- Adicional de Transferência**
- **- Adicional por Tempo de Serviço**

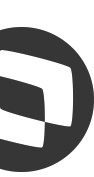

Na rescisão é possível calcular as médias dentro das verbas indenizatórias ou em verbas separadas, aconselhamos sempre ter as verbas relacionadas ao IDs de cálculo de médias, fica mais prático para conferência.

**0253-Média 13º Aviso**

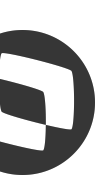

**0249-Média Férias Proporcionais**

**0250-Média Aviso Prévio**

**0251-Média 13º Rescisão**

**0252-Médias Férias Aviso**

**0248-Média Férias Vencidas**

Na impressão das médias na rescisão, agora temos a opção de imprimir os mnemônicos e fontes que estão sendo considerados no cálculo das médias, para isso, na pergunta abaixo na impressão de médias, cliquem em SIM:

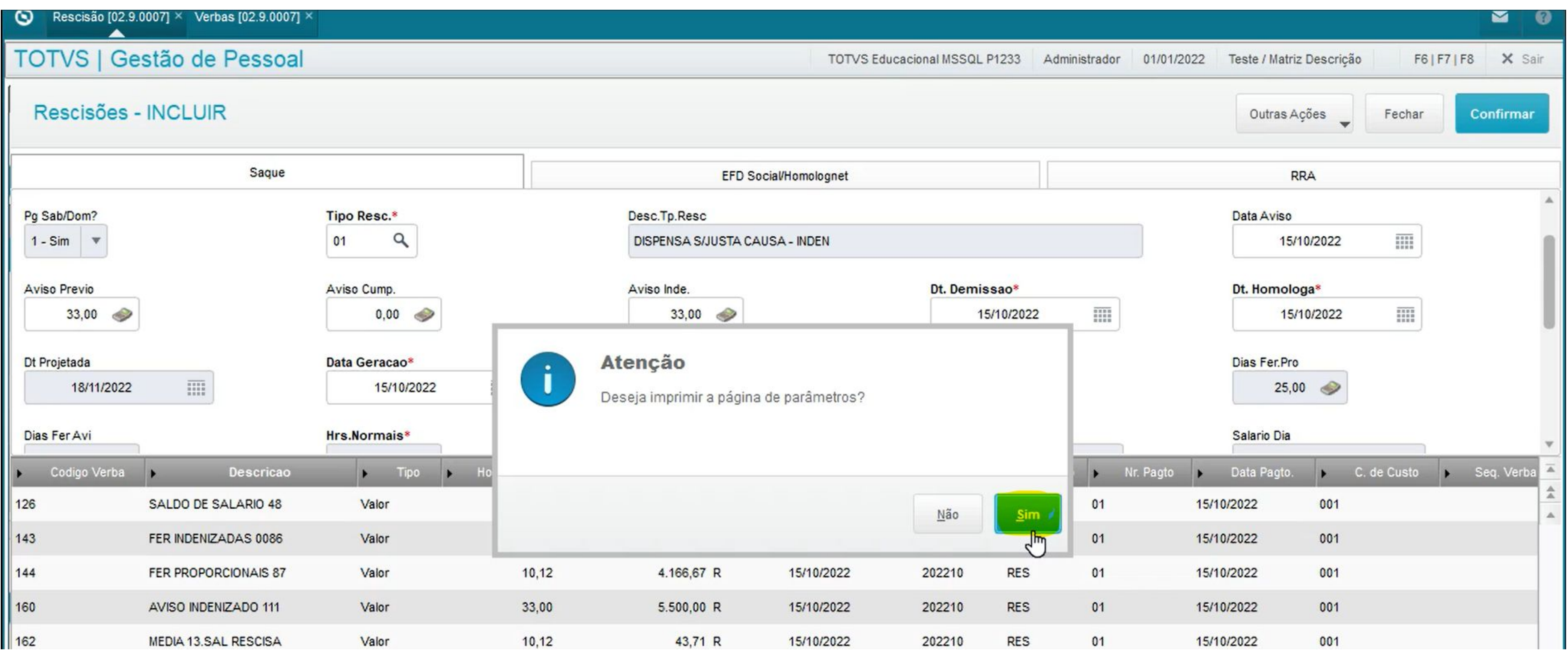

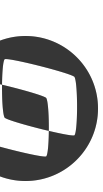

Na impressão das médias na rescisão, agora temos a opção de imprimir os mnemônicos e fontes que estão sendo considerados no cálculo das médias, para isso, na pergunta abaixo na impressão de médias, cliquem em SIM: $\mathsf{I}$ 

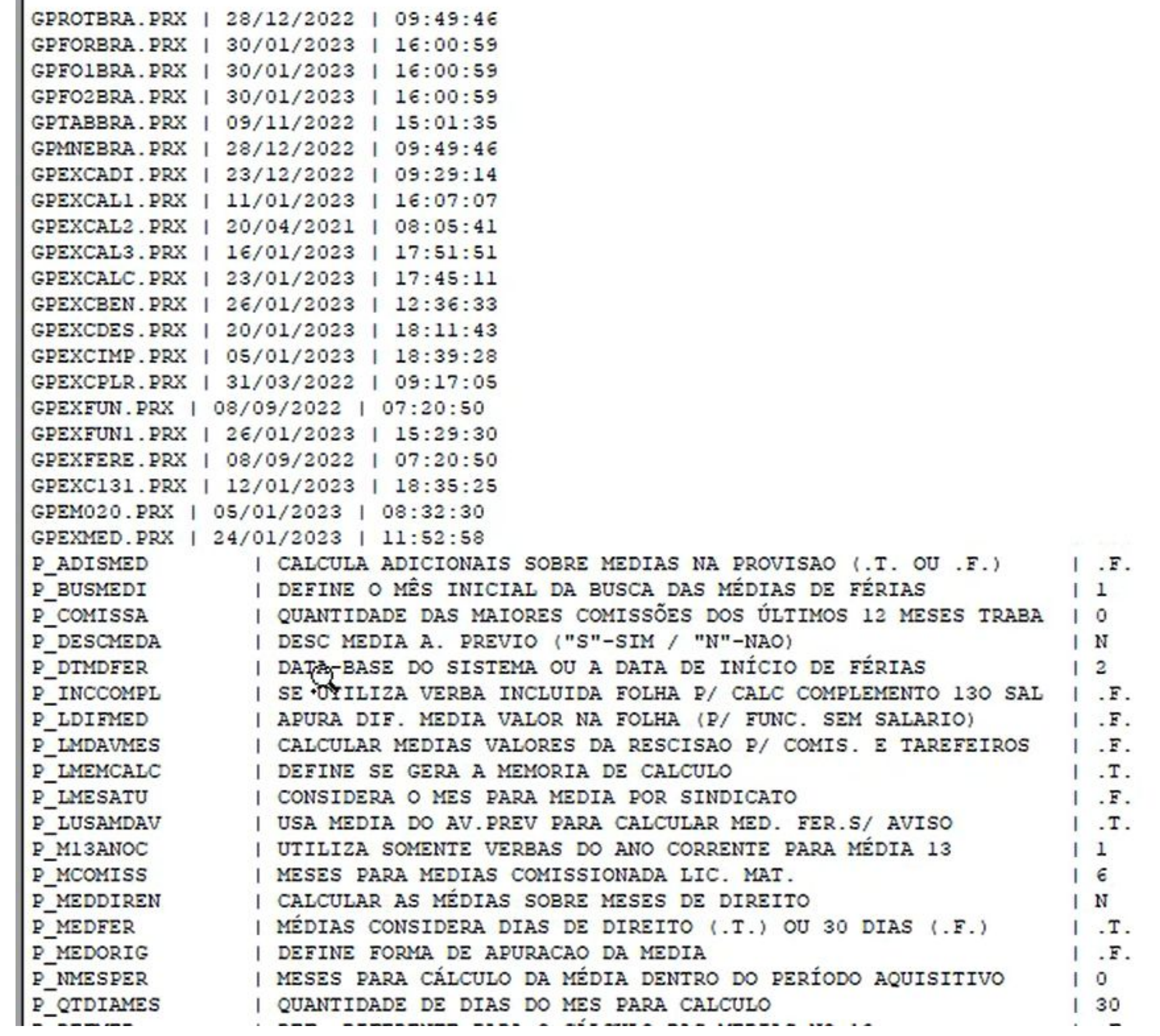

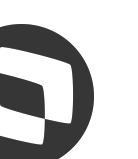

## **Cálculo de rescisão** <sup>11</sup>

TOTVS Educacional (TOTVS) 02.9.0007

Verbas [02.9.0007] × Rescisão [02.9.0007] ×  $\circ$ 

**No grid superior está localizado todos os funcionários da filial logada, independente da situação da folha (demitido, afastados, transferidos…)**

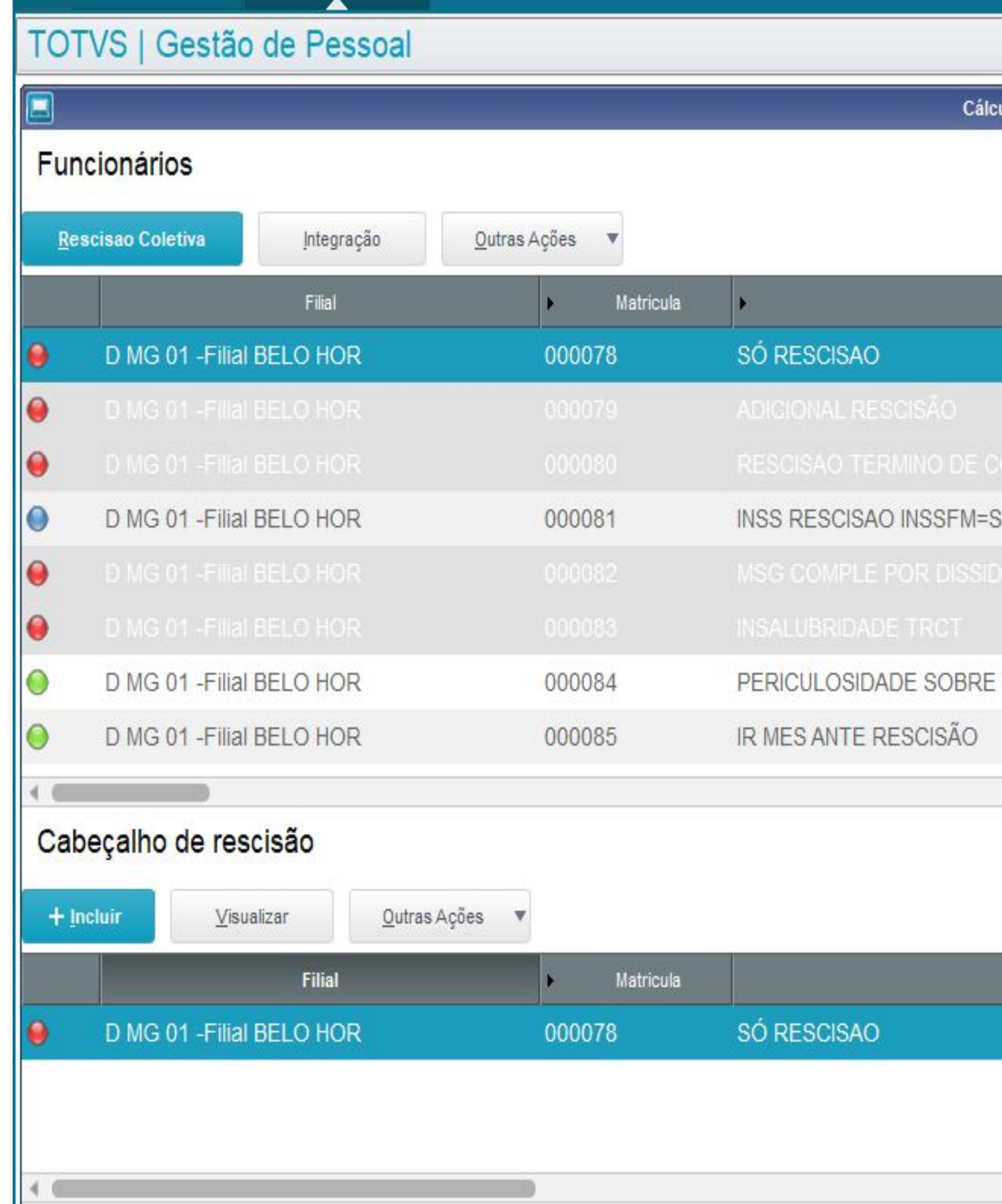

ð X  $\frac{1}{2}$  $\boldsymbol{\Theta}$  $\blacksquare$ **O** X Sair TOTVS Educacional MSSQL P1225 Administrador 26/07/2021 Grupo Totvs Jupiter / Filial Belo Hor ulo de Rescisão  $\in$ -T2  $\Delta$ | | | ▼ Pesquisar Filtrar Data Admis. Data Nasc. Centro Custo Nome 01/01/1990 01/01/2020 001 03/10/2018 01/01/1990 001 **VERBAS** 01/01/1990 001 01/01/2019 01/01/1990 001 01/06/2019  $\mathbb{R}$  $Q$  X Há filtros aplicados ao browse Remover  $\epsilon$  $|||$   $\star$ ٩ Filtrar Pg Sab/Dom? Tipo Resc. Resc.Efetiv. **Nome** Nao Sim  $01$ 

**No grid inferior é possível visualizar apenas a rescisão do funcionário selecionado no grid superior**

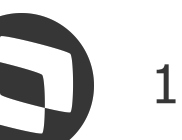

## **M Cálculo de rescisão**

### TOTVS Educacional (TOTVS) 02.9.0007

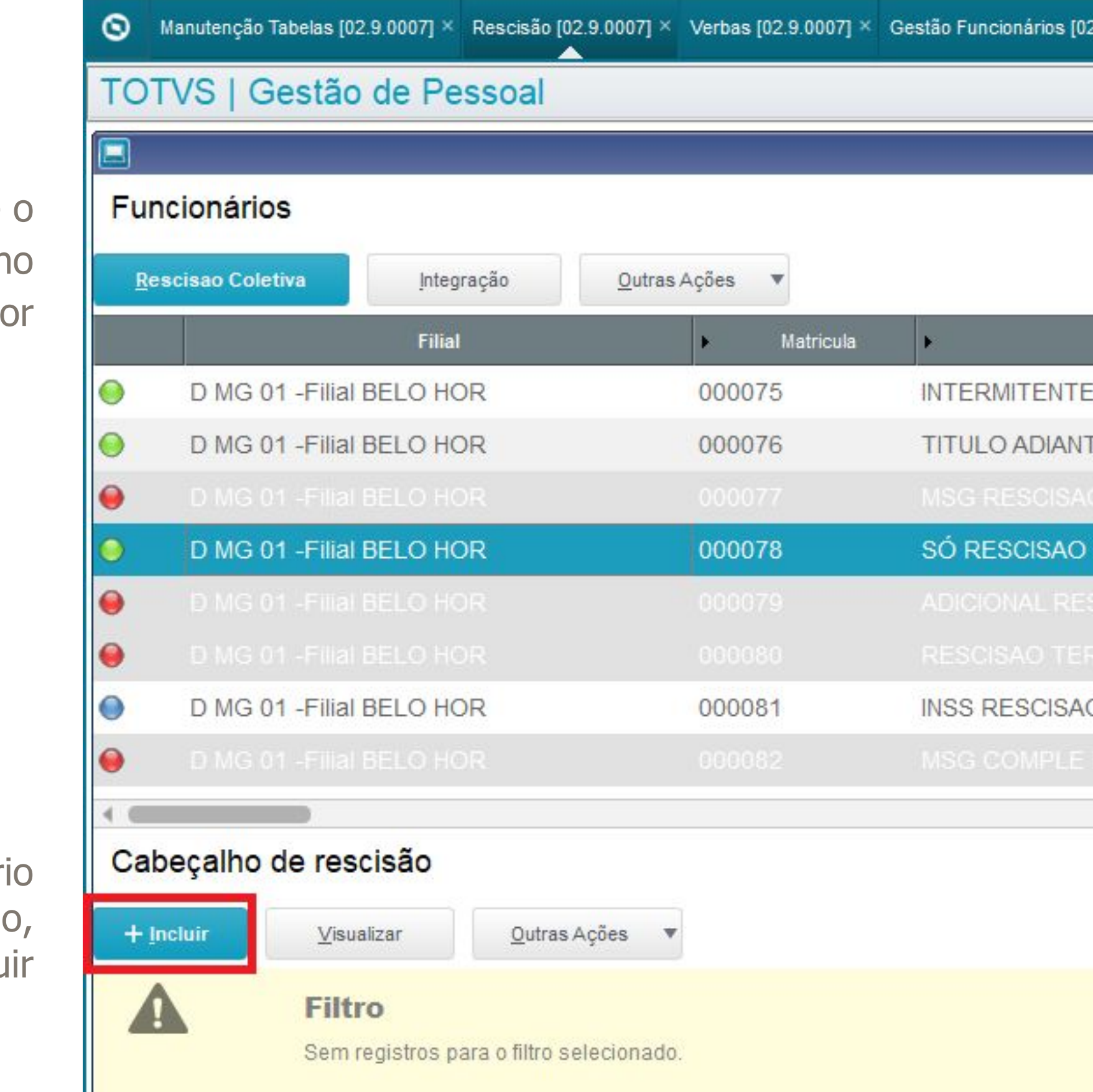

### **1º**

Selecione o funcionário no grid superior

**2º**

Com o funcionário selecionado, clique em Incluir

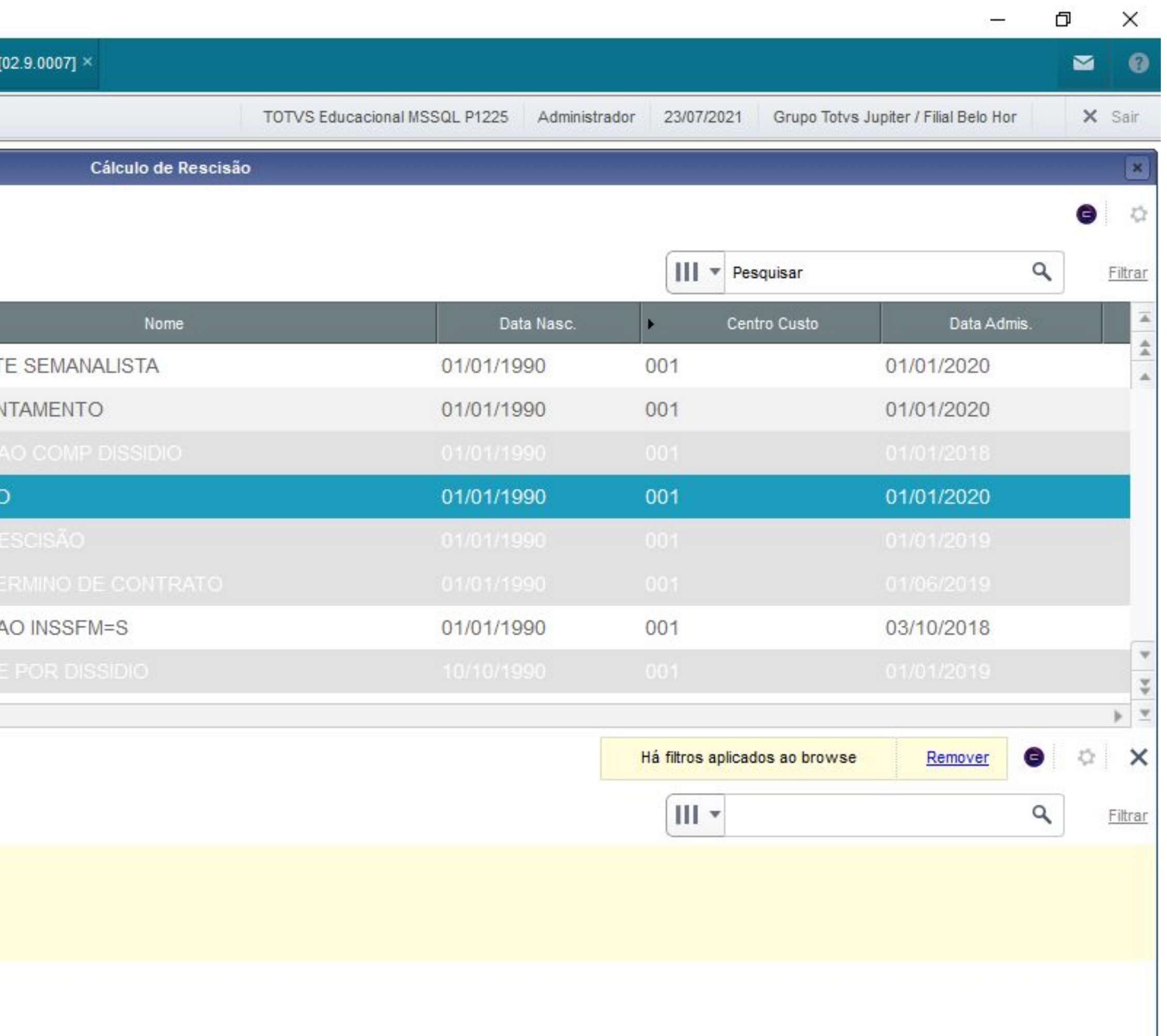

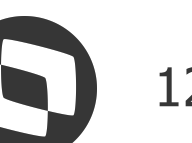

## *M* Cálculo de rescisão  $\bullet$  <sup>13</sup>

**3º** Preencha o cabeçalho de acordo com a necessidade de cálculo

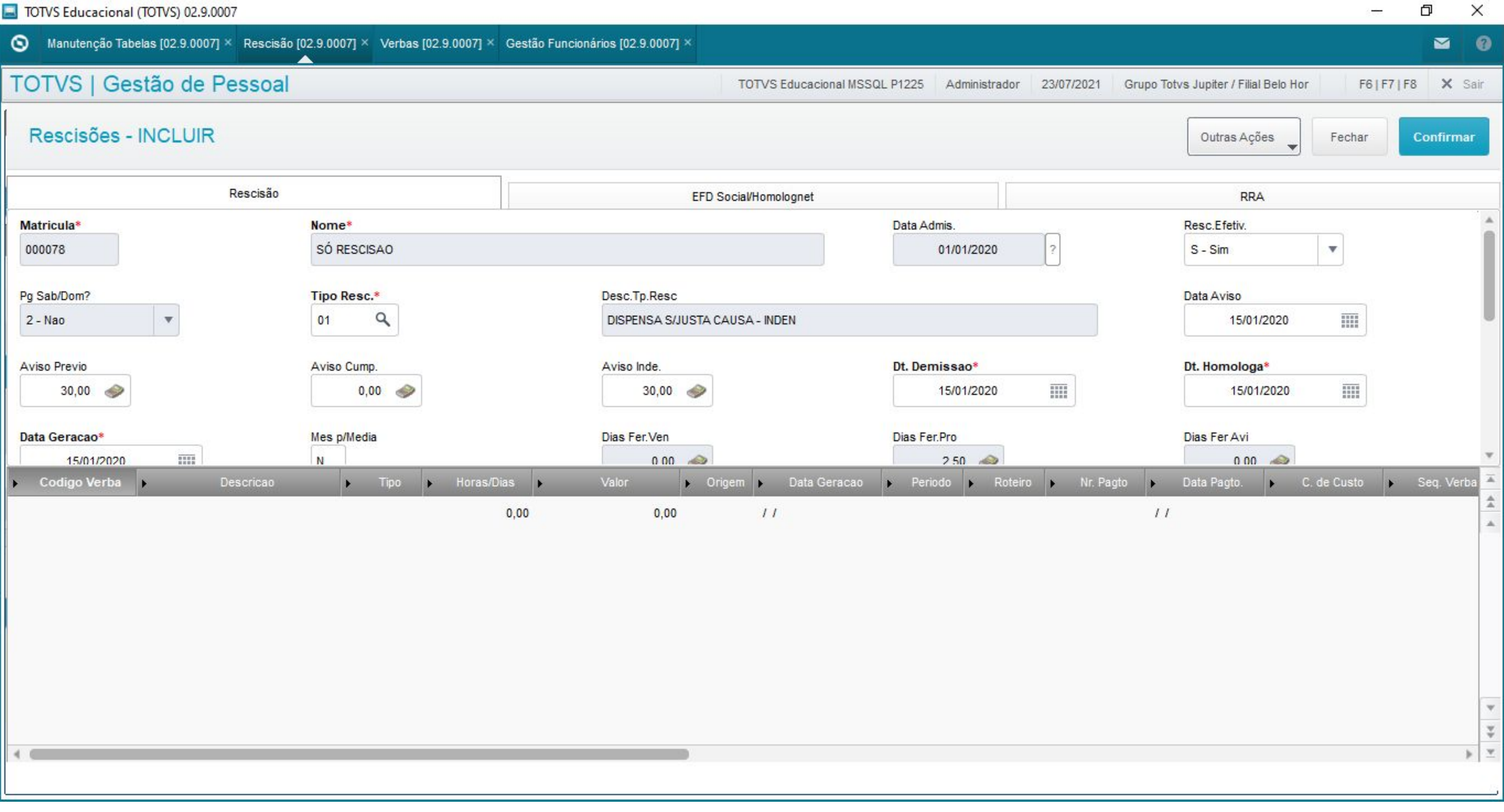

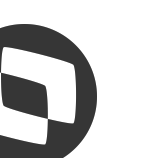

## **Cálculo de rescisão** <sup>14</sup>

TOTVS Educacional (TOTVS) 02.9.0007

### **4º**

Em Outras Ações é possível incluir, alterar ou excluir os lançamentos nas rotinas Lançamentos por Funcionários, Lançamentos Fixos ou Valores Futuros **5º**

Através de Outras Ações também é possível visualizar ou alterar o Controle Dias de Direito e Ausências do funcionário

### **6º**

Em Outras Ações também é possível integrar os roteiros de Beneficios, Férias e o Ponto Eletrônico

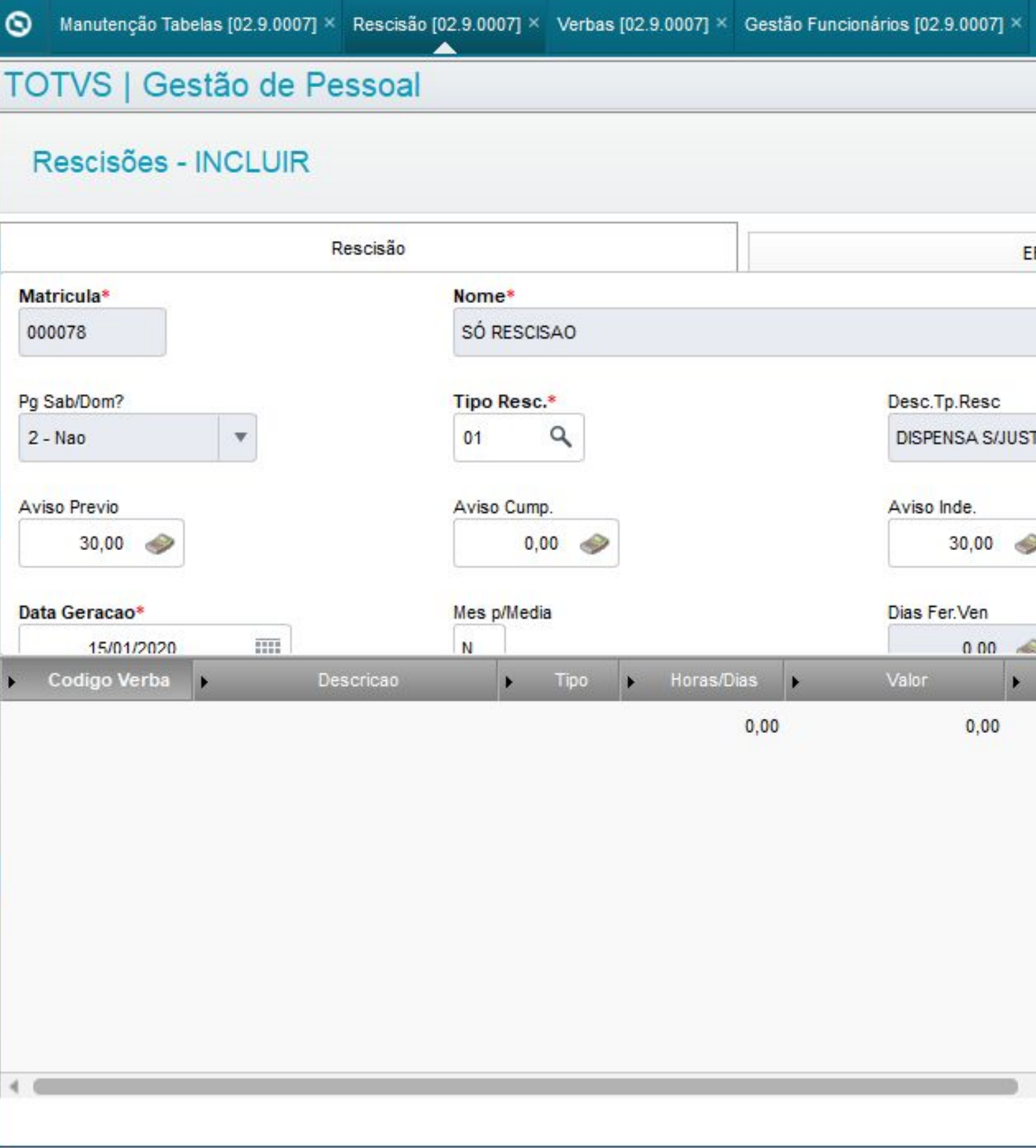

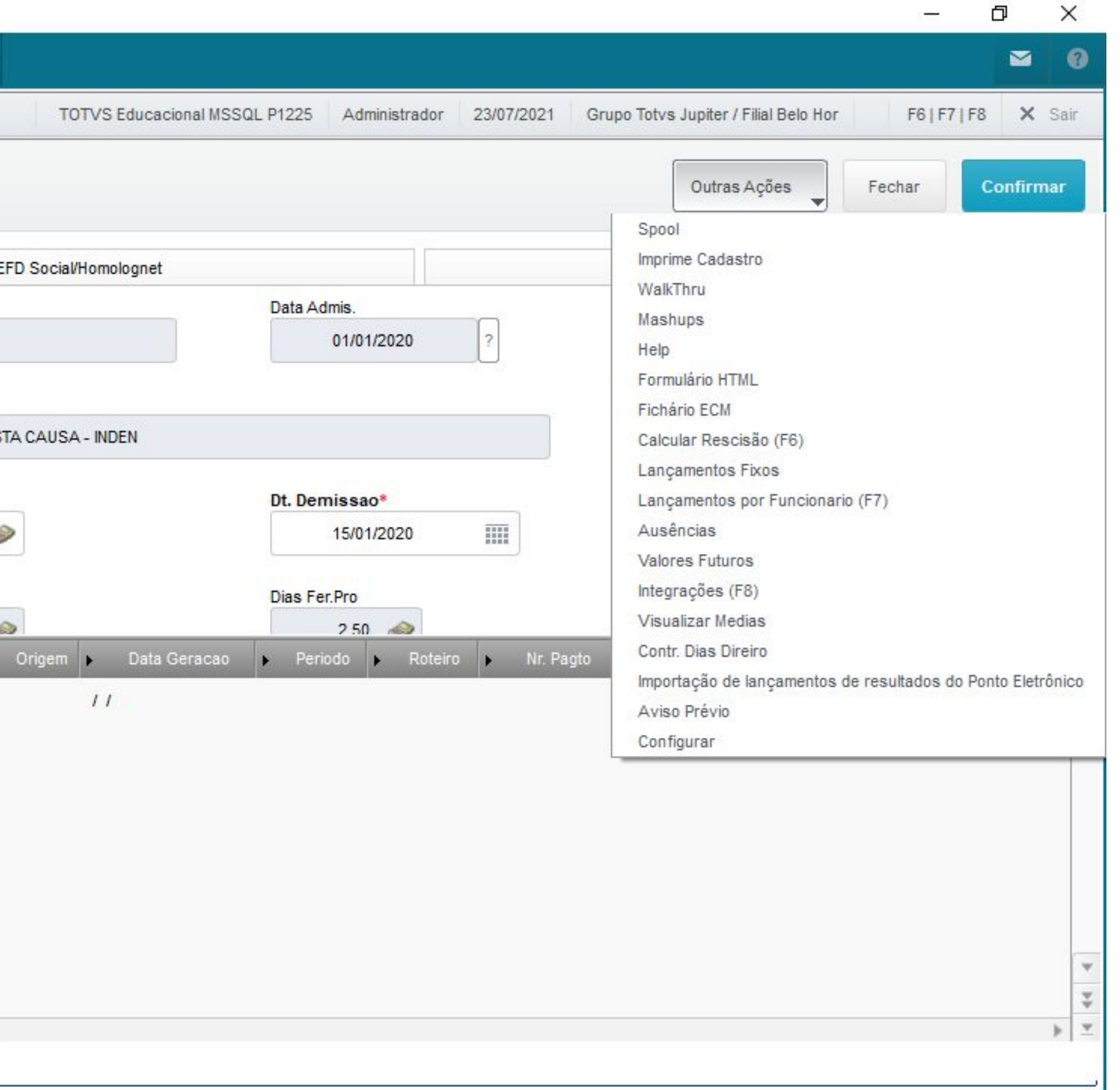

### **7º**

É possível imprimir o demonstrativo de médias em Outras Ações, o que aconselhamos sempre fazer, no lugar de imprimir diretamente pela rotina de Médias

### **8º**

Para realizar o cálculo dos valores da rescisão, clique em F6 ou em Outras Ações>Calcular Rescisão

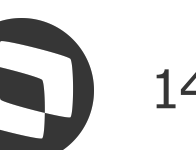

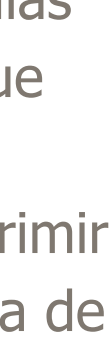

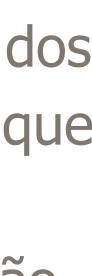

## *M* Cálculo de rescisão **15**

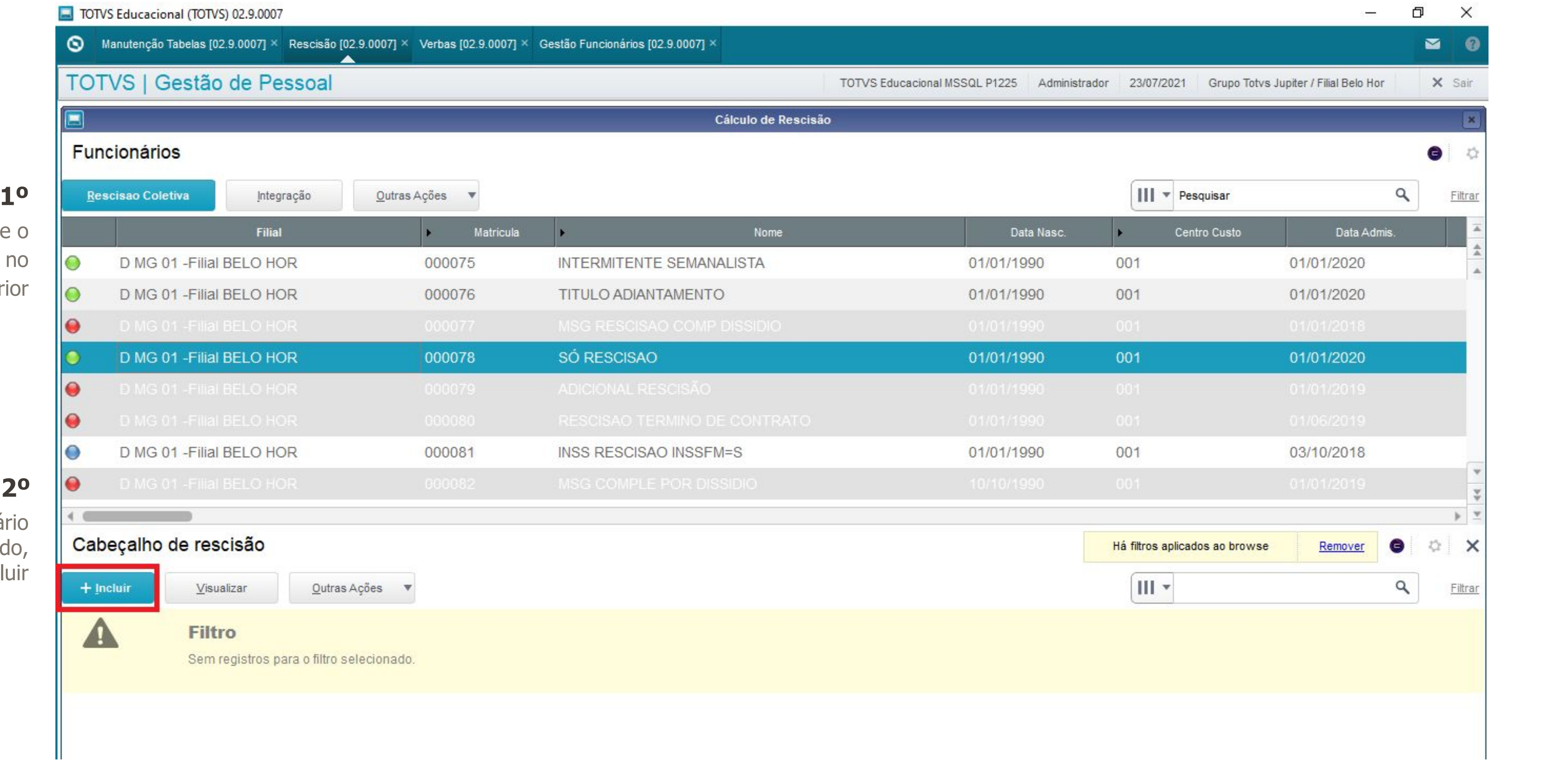

### **1º**

Selecione o funcionário no grid superior

### **2º**

Com o funcionário selecionado, clique em Incluir

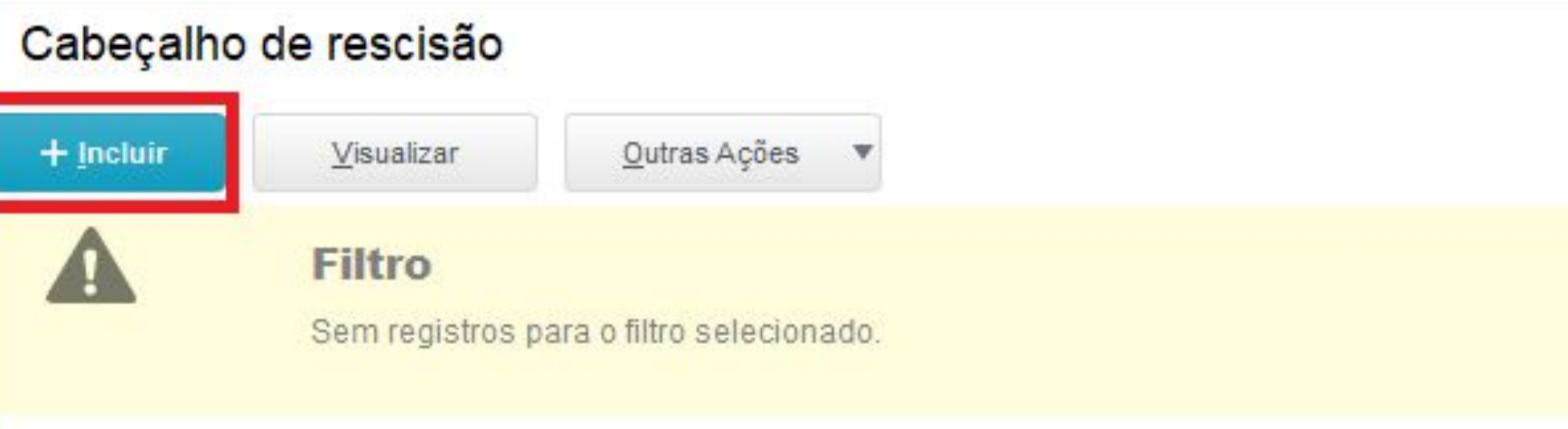

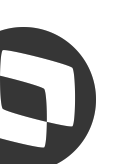

### TOTVS Educacional (TOTVS) 02.9.0007

**O** Verbas [02.9.0007]  $\times$  Rescisão [02.9.0007]  $\times$ 

TOTVS | Gestão de Pessoal

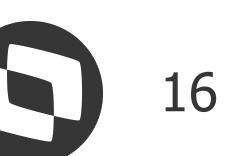

### **3º**

Preencha o cabeçalho de acordo com a necessidade de cálculo, mas...

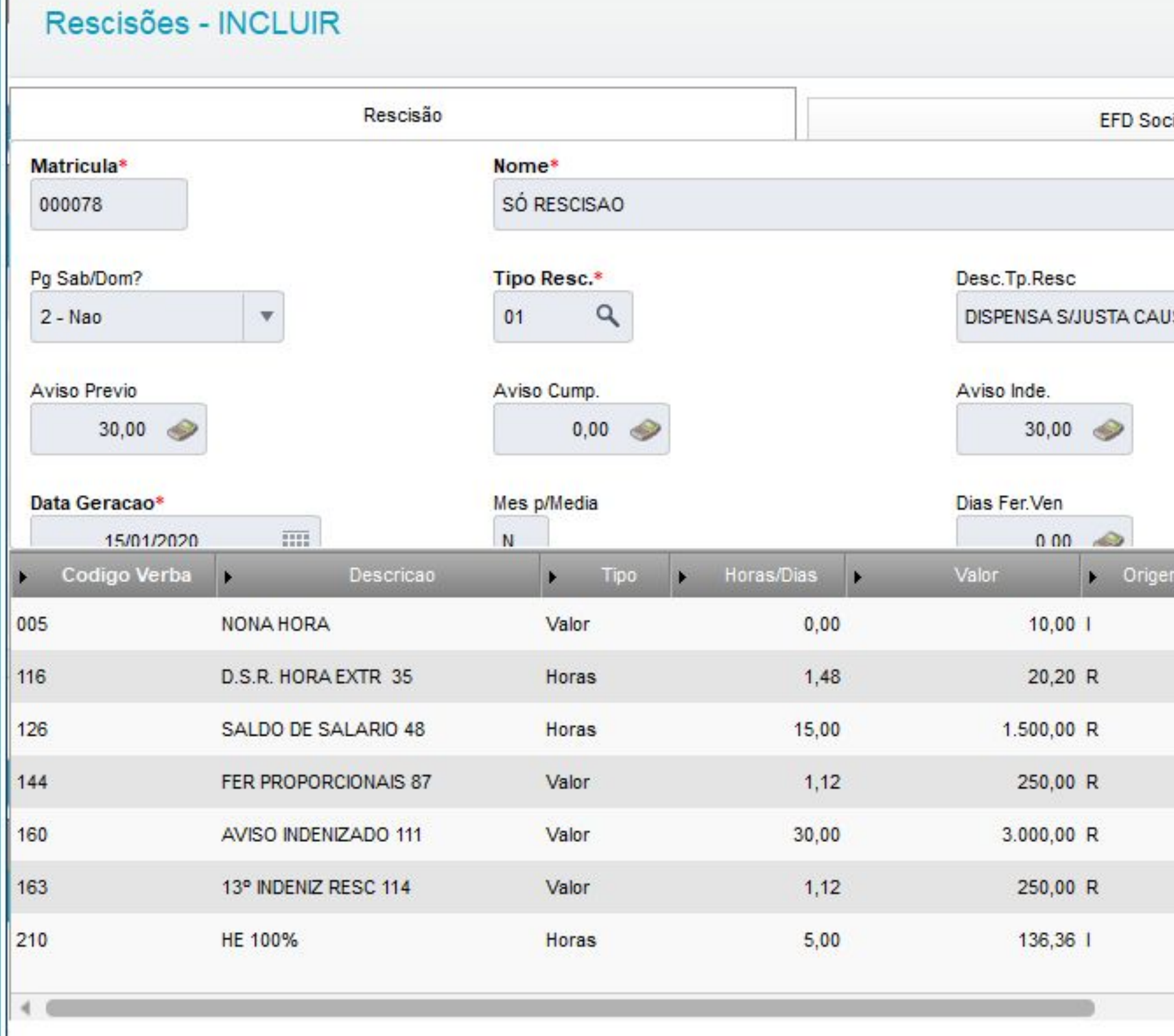

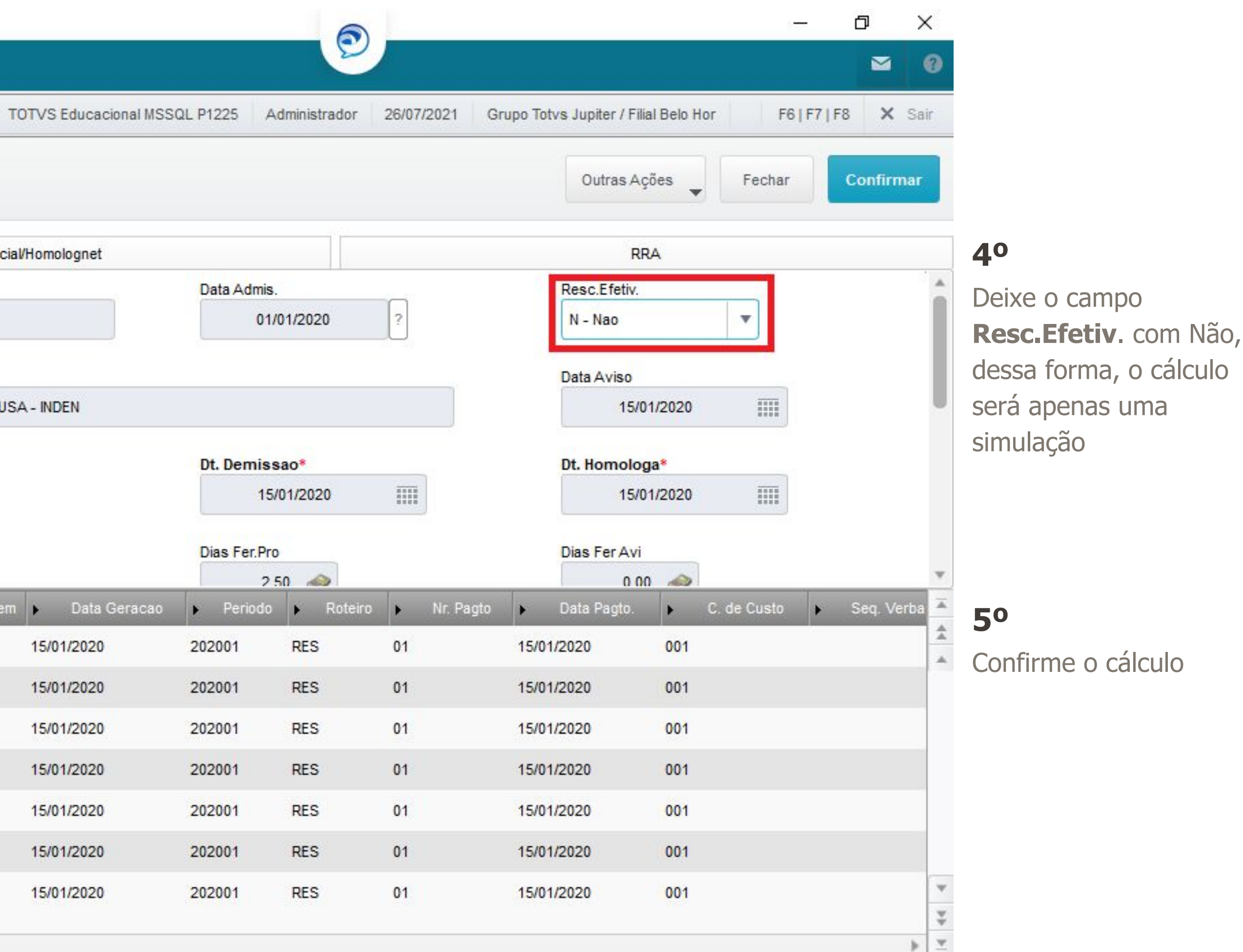

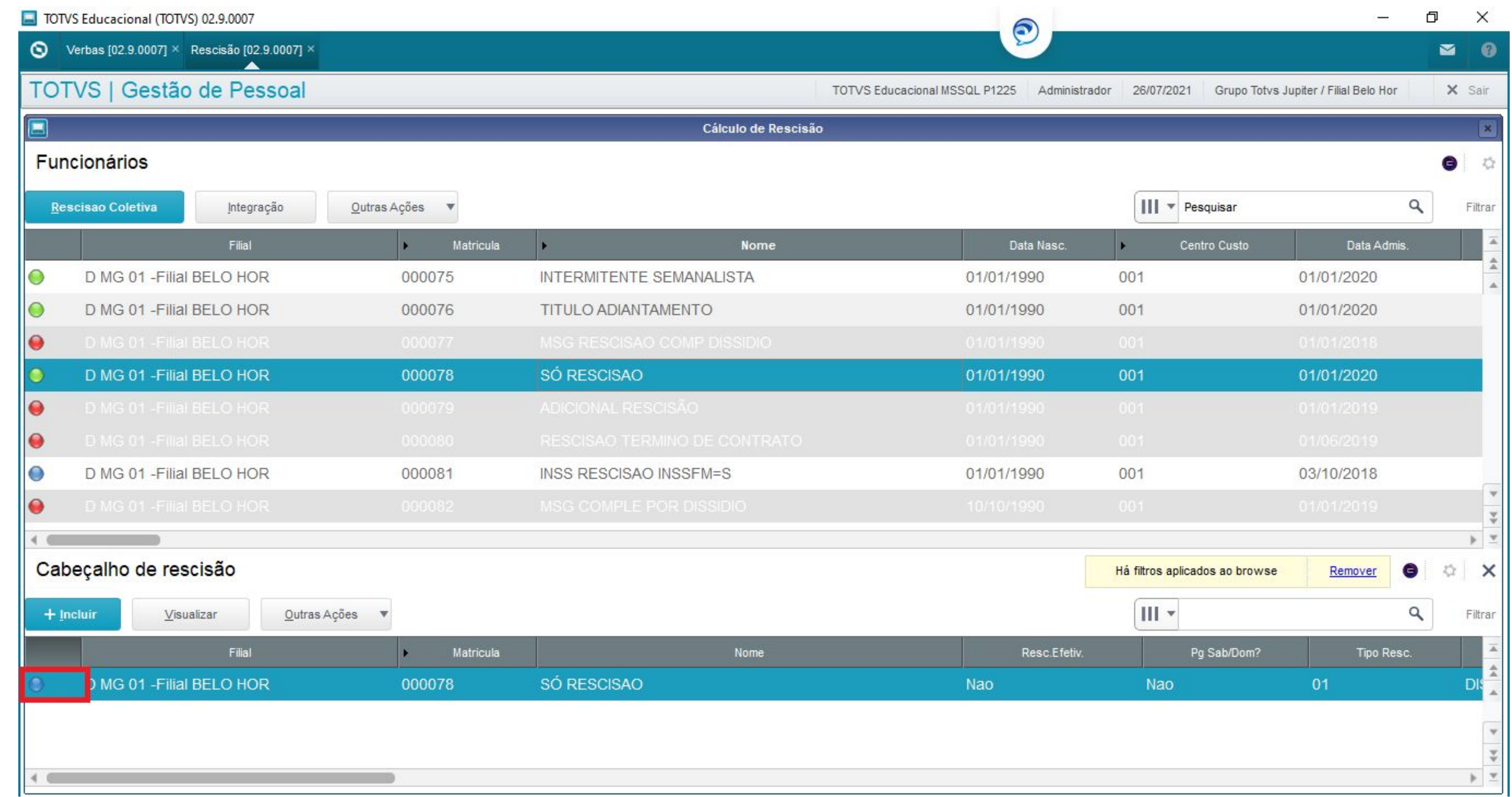

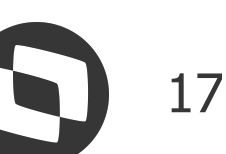

### **6º**

Ao confirmar, a rescisão ficará com a legenda azul, pois a rescisão foi apenas simulada

18

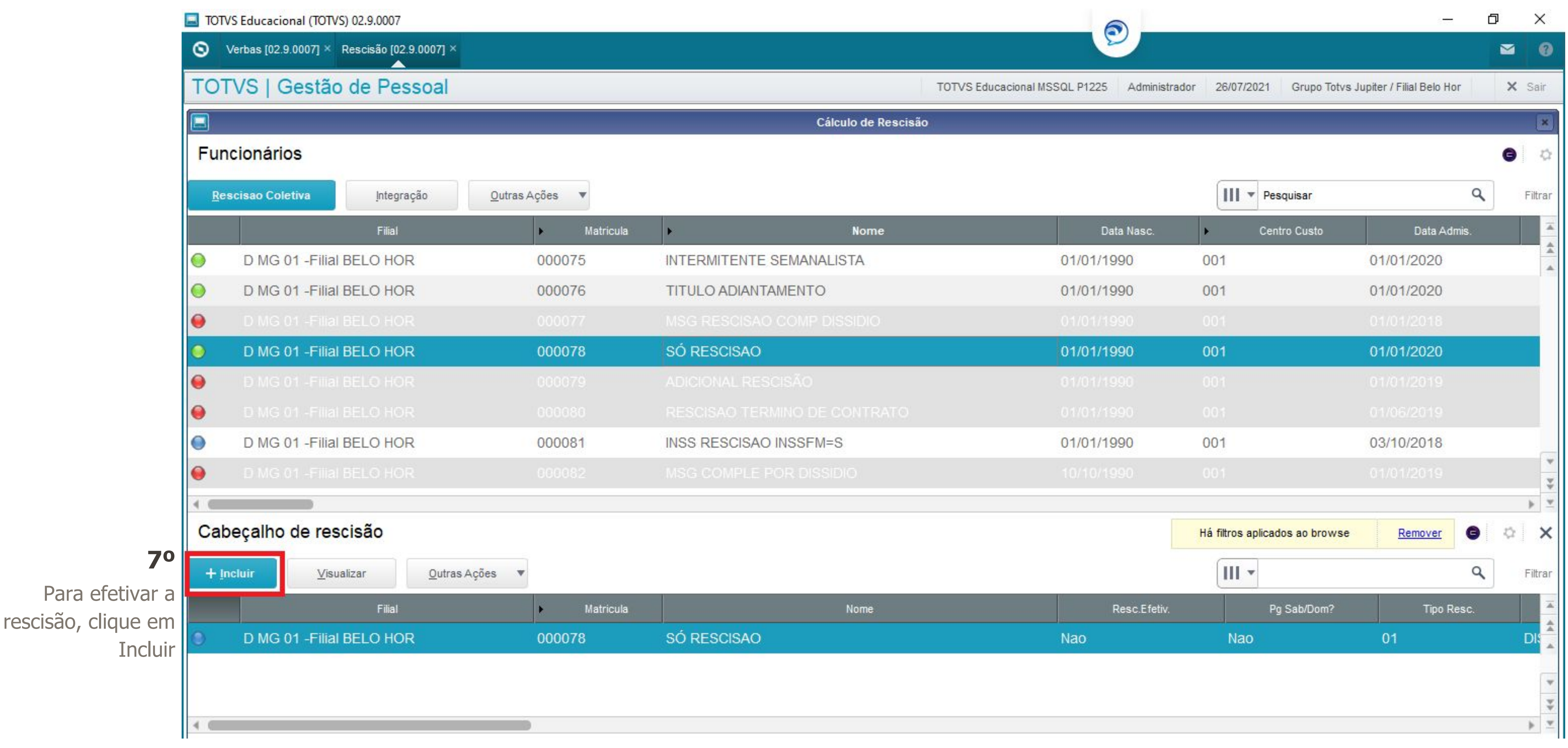

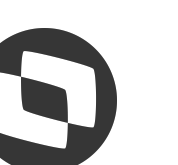

![](_page_18_Picture_30.jpeg)

![](_page_18_Figure_3.jpeg)

Altere o campo **Resc.Efetv.** para SIM e Confirme a rescisão

![](_page_18_Picture_31.jpeg)

![](_page_18_Picture_6.jpeg)

![](_page_19_Picture_24.jpeg)

![](_page_19_Picture_5.jpeg)

### **9º**

Rescisão efetiva, pois a legenda ficou vermelha

![](_page_19_Picture_4.jpeg)

## **Cálculo de rescisão - Como recalcular?**

![](_page_20_Picture_111.jpeg)

21

![](_page_20_Figure_10.jpeg)

### **1º**

Para o funcionário que já está com a rescisão calculada, clique em Incluir

![](_page_20_Picture_112.jpeg)

![](_page_20_Figure_5.jpeg)

### **IMPORTANTE!**

O recalculo da rescisão só é possível para rescisão original, para complementares não existe recálculo.

![](_page_20_Picture_8.jpeg)

## **Cálculo de rescisão - Como recalcular?**

![](_page_21_Picture_4.jpeg)

![](_page_21_Figure_1.jpeg)

![](_page_21_Picture_61.jpeg)

![](_page_21_Picture_3.jpeg)

### **Cálculo de rescisão - Como recalcular?**

![](_page_22_Picture_38.jpeg)

23

![](_page_22_Picture_9.jpeg)

### **3º**

Informe a Data de Homologação

### **4º**

Calcule a rescisão (F6) e confirme o cálculo

![](_page_22_Picture_7.jpeg)

## Cálculo de rescisão - rescisão coletiva **O 24**

![](_page_23_Picture_29.jpeg)

**1º**

Clique no botão Rescisão Coletiv

![](_page_23_Picture_5.jpeg)

![](_page_23_Picture_6.jpeg)

## Cálculo de rescisão - rescisão coletiva  $\bullet$  <sup>25</sup>

![](_page_24_Picture_57.jpeg)

![](_page_24_Picture_58.jpeg)

### **2º**

Sistema abrirá a tela abaixo, preencha de acordo com a necessidade de cálculo

### **3º**

No item Tipo de Cálculo temos as seguintes opções: Calcular, Simular, Efetivar e Excluir

![](_page_24_Picture_59.jpeg)

![](_page_24_Picture_10.jpeg)

## Cálculo de rescisão - rescisão coletiva **O**

![](_page_25_Picture_33.jpeg)

### **4º**

Temos a opção de filtro rápido, onde é possível realizar os filtros incluindo as expressões conforme tela ao lado

![](_page_25_Picture_5.jpeg)

![](_page_25_Picture_6.jpeg)

## Cálculo de rescisão - rescisão coletiva<br>
27

![](_page_26_Picture_32.jpeg)

### **5º**

Também temos a opção de Alterar Filtro, que abrirá a tela ao lado, podendo filtrar conforme opções existentes

![](_page_26_Picture_5.jpeg)

![](_page_26_Picture_6.jpeg)

### *M* **Cálculo de rescisão - Mnemônico P\_DIASRES 8<sup>28</sup>**

O mnemônico P\_DIASRES que determina se o saldo de salário e adicionais serão calculados sobre os dias do mês (28, 29, 30 ou 31) ou sempre sobre 30.

Quando ele está com 1, o sistema considera os dias do período do cadastro de períodos, quando está com 2, será considerado sempre 30 dias para a base de cálculo:

![](_page_27_Picture_25.jpeg)

![](_page_27_Picture_4.jpeg)

### *M* **Cálculo de rescisão - Mnemônico P\_DIASRES 8<sup>29</sup>**

Cálculo de saldo de salário com o mnemônico com 1 salário base / 31 \* dias trabalhados 2808,00 / 31 \* 15 = **1358,71**

TOTVS Educacional (TOTVS) 02.9.0007

![](_page_28_Picture_81.jpeg)

![](_page_28_Picture_4.jpeg)

![](_page_28_Picture_5.jpeg)

![](_page_28_Picture_6.jpeg)

### *M* **Cálculo de rescisão - Mnemônico P\_DIASRES 6 30**

Cálculo da insalubridade (adicional) com o mnemônico com 1 insalubridade integral / 31 \* dias trabalhados 220,00 / 31 \* 15 = **106,45**

![](_page_29_Picture_75.jpeg)

![](_page_29_Picture_3.jpeg)

![](_page_29_Picture_4.jpeg)

![](_page_29_Picture_5.jpeg)

### *M* Folha Rescisão e TRCT Subsetsion Subsetsion

Na rotina de Rescisão é possível imprimir a folha da rescisão, que é um relatório com todos os valores da rescisão do funcionário, pelo caminho **>Outras Ações >Rel. Valores Resc.**

![](_page_30_Picture_21.jpeg)

![](_page_30_Picture_3.jpeg)

![](_page_30_Picture_6.jpeg)

![](_page_30_Picture_7.jpeg)

### *M* **Folha Rescisão e TRC**

Os fontes responsáveis pela impressão do TRCT é o IMPRESH>PRW e o GPER140.

O sistema segue o layout determinado pelo Ministério do Trabalho.

A customização pode ser realizada no fonte IMPRESH.PRW [Baixe aqui o fonte](https://suporte.totvs.com/portal/p/10098/download#all/all/all/search/RH_EXPEDICAO)

![](_page_31_Picture_34.jpeg)

![](_page_31_Picture_35.jpeg)

### **Folha Rescisão e TRCT** <sup>33</sup>

Se lançada a verba de Férias vencidas, médias férias vencidas ou adicionais de férias vencidas, é obrigatório o preenchimento do período aquisitivo no momento do lançamento, para que seja impresso de forma correta no TRCT.

- 
- Se o período aquisitivo do funcionário é de 01/01/2020 a 31/12/2020, deverá ser preenchido conforme abaixo no
	-

![](_page_32_Picture_38.jpeg)

![](_page_32_Picture_10.jpeg)

![](_page_32_Picture_11.jpeg)

campo Num Identificador:

Formato de preenchimento **AAAAMMDD - AAAAMMDD** = 20200101 - 20201231

![](_page_32_Picture_39.jpeg)

### **Folha Rescisão e TRCT** <sup>34</sup>

Algumas verbas não saem no TRCT automaticamente, um exemplo são verbas de horas extras, onde é necessário fazer o preenchimento do campo V. Homolognet no cadastro da verba, conforme abaixo:

![](_page_33_Picture_23.jpeg)

![](_page_33_Picture_3.jpeg)

![](_page_33_Picture_6.jpeg)

![](_page_33_Picture_7.jpeg)

![](_page_34_Picture_0.jpeg)

Caminho >Miscelânea >FGTS >GRRF

Para geração da GRRF, na Tabela S043 da rotina Manutenção Tabelas, a coluna FGTS Mês Rescisão deve ficar com S, dessa forma, o sistema irá calcular as verbas de FGTS nos IDs abaixo e eles não serão carregados para a Sefip, se a coluna estiver com N, a GRRF não será gerada:

**0293 - Base FGTS rescisão por dispensa 0119 - FGTS Pago na Rescisão**

**0294 - Base FGTS 13º Sal. Rescisão por dispensa 0214-FGTS 13º Sal. na rescisão**

![](_page_34_Picture_6.jpeg)

![](_page_34_Picture_7.jpeg)

![](_page_35_Picture_0.jpeg)

Na GRRF o código de saque e código afastamento FGTS devem ter correspondência, se forem diferentes do que determina a CEF, ao importar o arquivo, a GRRF retornará com erro.

Esse cadastro fica na Tabela S043 da rotina Manutenção Tabelas

![](_page_35_Picture_30.jpeg)

10.5

### ANEXO V - TABELA DE CONVERSÃO PARA OS CÓDIGOS DE MOVIMENTAÇÃO CRIADO PELO MTE - NOVO TRCT X FGTS

![](_page_35_Picture_9.jpeg)

![](_page_35_Picture_10.jpeg)

### **GRRF - Rescisão Complementar**

![](_page_36_Picture_7.jpeg)

Para geração da GRRF por rescisão complementar para pagamento de comissão, na rescisão obrigatoriamente a comissão deve ser paga nos IDs abaixo, pois na GRRF será recolhida apenas a multa do FGTS, o recolhimento do FGTS sobre a comissão será recolhido na Sefip:

0121-Comissões Rescisão 0122-DSR Sobre Comissões Rescisão

[RH - Linha Protheus - GPE - GRRF da rescisão complementar com pagamento de comissões](https://centraldeatendimento.totvs.com/hc/pt-br/articles/360013951011-)

Em casos de rescisão complementar por dissídio, na GRRF será recolhida apenas a multa e o FGTS sobre o aviso prévio, o FGTS das demais verbas será recolhido na Sefip.

[RH - Linha Protheus - GPE - Como conferir a GRRF da rescisão complementar por dissídio](https://centraldeatendimento.totvs.com/hc/pt-br/articles/360045569873)

![](_page_36_Picture_6.jpeg)

![](_page_37_Picture_0.jpeg)

![](_page_37_Picture_1.jpeg)

![](_page_37_Picture_2.jpeg)

# **OBRIGADO**

totvers

//totvs

![](_page_38_Picture_1.jpeg)

### **Joyce Santana**

**#SOMOSTOTVERS**

![](_page_38_Picture_11.jpeg)

**Valorizamos gente boa que é boa gente**

**Somos movidos por resultados**

![](_page_38_Picture_68.jpeg)

**Investimos na tecnologia que viabiliza**

**Construímos relações de longo prazo com nossos clientes**

**Quando colaboramos somos mais fortes**

### **Q TOTVS**